# **Promira Serial Platform**

The Promira Serial Platform with Applications such as I<sup>2</sup>C/SPI Active and eSPI Analysis Application allows developers to interface a host PC to a downstream embedded system environment, transfer serial messages using the I<sup>2</sup>C and SPI protocols, non-intrusively monitor eSPI data, and perform other functions determined by the purchased application.

# **Promira Serial Platform**

- $l^2C$  Two-wire interface
	- Standard mode (100 kHz), Fast mode (400 kHz), Fast mode plus (1 MHz), High Speed mode (3.4 MHz)
	- Master and slave functionality
	- Master/Slave Bit Rate 1 kHz to 3.4 MHz
	- Target Power 5V or 3.3V; IO Power 0.9V 3.45V
- SPI Four- to Six-wire Interface
	- Single, Dual, and Quad SPI functionality
	- Master and Slave functionality
	- Master Bit Rate 31 kHz to 80 MHz
	- Slave Bit Rate 31 kHz to 20 MHz
	- Up to eight SS signals, Configurable polarity
	- Target Power 5V or 3.3V; IO Power 0.9V 3.45V
- GPIO General Purpose Input/Output
	- Up to sixteen general purpose signals on shared and dedicated pins; Selectable polarity
- eSPI Eight-wire Interface
	- Non-intrusive eSPI monitoring up to 66 MHz
	- Single, Dual, and Quad eSPI functionality
	- Two CS Signals, Two Alert Signals, Two Reset Signals
	- Eleven Digital IO Signals
	- Target Power 5V or 3.3V \$ndash; IO Power 1.8V
- Advanced Cable Tester USB Cable Tester
	- USB Type C, Type A, and Type micro B cable testing
- Software
	- Windows, Linux, and Mac OS X compatible
	- Easy to integrate application interface
	- Upgradeable Firmware over USB

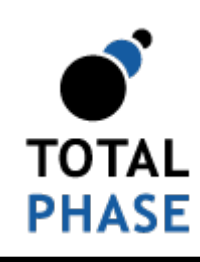

Supported products:

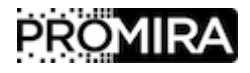

Promira Serial Platform System User Manual v1.35.001

June 12, 2017

TOTAL PHASE

# **1 Revision History**

# **1.1 Changes in version 1.35**

Added auto start feature.

Updated text for upgrades(001)

# **1.2 Changes in version 1.34**

Improved the connection to Windows.

# **1.3 Changes in version 1.33**

Added features for Promira platform with eSPI Analysis Application.

Updated Applications section.

# **1.4 Changes in version 1.32**

Fixed the connectivity issue of the first attempt to connect the Promira platform to the Promira API pm\_load function after the device reset.

# **1.5 Changes in version 1.31**

Added features for Promira platform I<sup>2</sup>C Active Level 2 Application and SPI Active Level 3 Application.

# **1.6 Changes in version 1.30**

Added features for Promira platform SPI Active Level 2 Application.

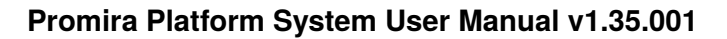

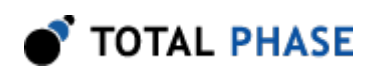

# **2 General Overview**

The Promira Serial Platform with the I<sup>2</sup>C/SPI Active applications and eSPI Analysis application supports I<sup>2</sup>C master/slave active modes; Single, Dual, and Quad SPI master/ slave active modes; and Single, Dual and Quad eSPI analysis modes. The Promira platform supports up to 8 SPI SS/CS signals, up to 16 GPIO signals, and up to 11 eSPI Digital IO signals depending on purchased application. The Promira platform connects to an analysis computer via Ethernet or Ethernet over USB. The applications installed on the Promira Serial Platform are field-upgradeable and future-proof.

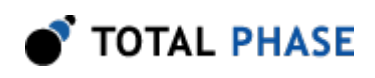

# **3 Applications**

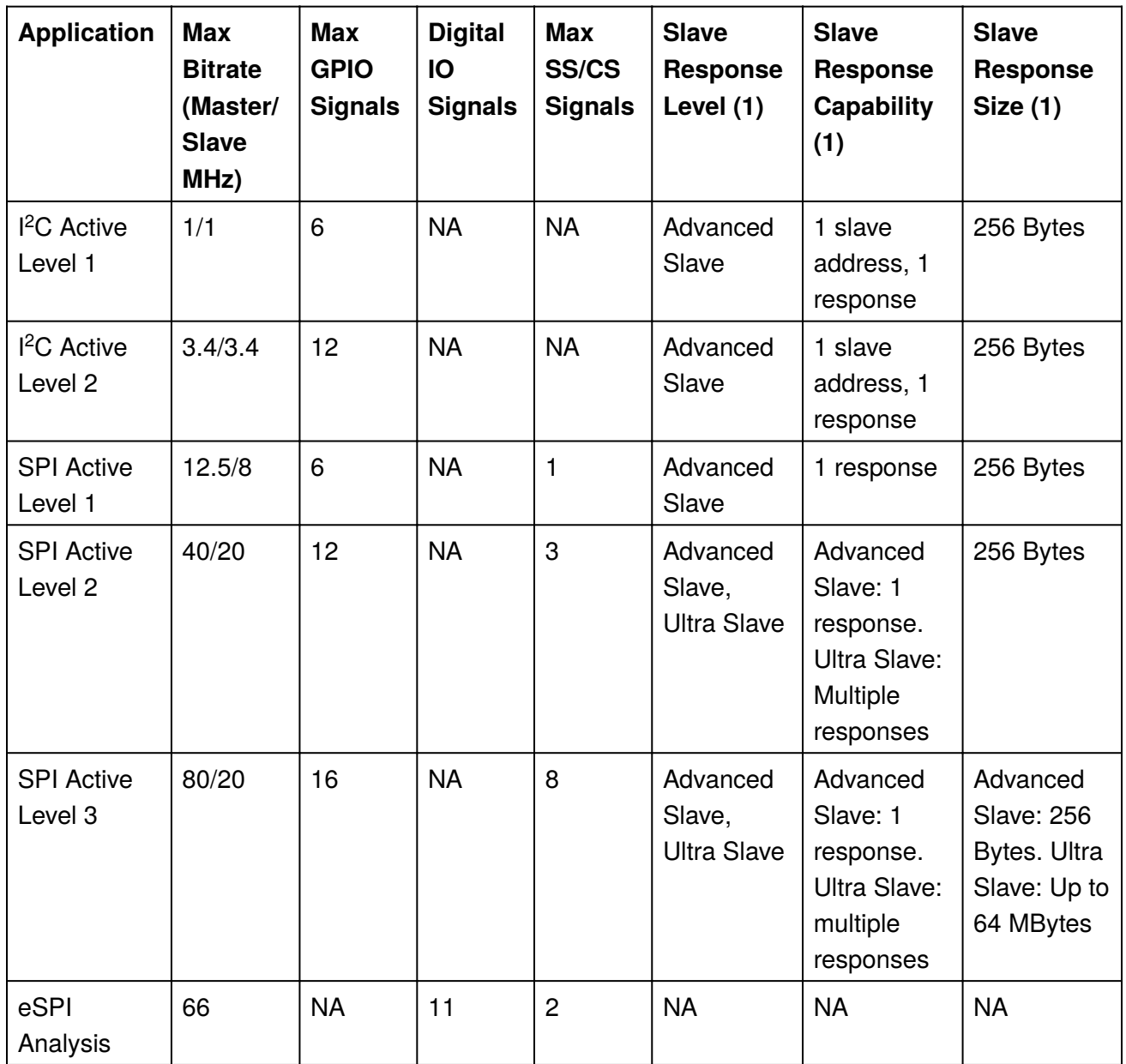

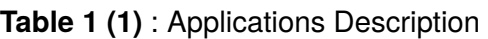

Notes:

(1) Ultra Slave will be released at a future date.

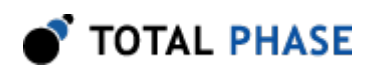

# **4 Hardware Specifications**

# **4.1 Pinouts**

# **4.1.1 Pin Description**

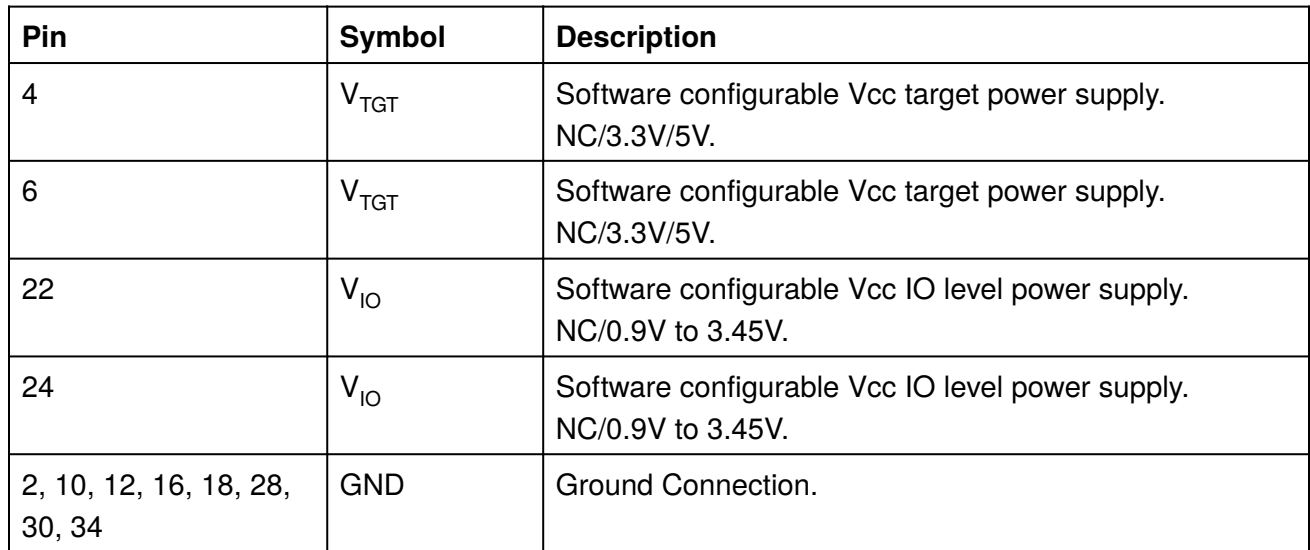

**Table 2 (1)** : Pin Description - Target Connector

Note:

(1) The pin description in this table is for Promira FW v1.30/v1.30 and above.

# **4.2 USB 2.0 Compliance**

The Promira Serial Platform is USB 2.0 compliant and will operate as a high speed (480 Mbps) device on a USB 2.0 hub or host controller. For additional information see table 15.

# **4.3 Physical Specifications**

- Dimensions: W x D x L: 77.5 mm x 29.2 mm x 115.6 mm (3.05" x 1.15" x 4.55")
- Weight: 153 g (0.34 lbs)

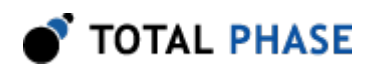

# **4.4 Promira Boot Process**

# **4.4.1 Promira General Boot Process**

- 1. Promira platform is off, and 3 leds are off
- 2. Power on Promira platform by connecting it to computer USB connector.
- 3. In about 1 s right led turns red.
- 4. In about 5 s right led turns blue.
- 5. Issue Promira API function pm\_load, or connect Promira platform to Control Center Serial or Flash Center.
- 6. In about 1 us right led turns green, and Promira platform is ready to transfer data.

# **4.4.2 Promira FW Update Boot Process**

- 1. Right led is green, and Promira platform is ready to transfer data.
- 2. Issue FW update in Control Center Serial or Promira Update Utility.
- 3. 3 leds turn off.
- 4. In about 1 s right led turns red.
- 5. In about 5 s all 3 leds turn blue.
- 6. Promira platforms appears as a hard drive on the computer.
- 7. Copy pmu file to Promira hard drive on the computer
- 8. Eject safely the Promira hard drive from the computer.
- 9. Reboot Promira platform by disconnecting and connecting the USB cable.
- 10. In about 1 s right led turns red.
- 11. In about 5 s all 3 leds turn blue.
- 12. In about 5 s all 3 leds flash blue (one at a time).
- 13. Promira platform automatically reboots: Bullets 1-6 in General Boot Process section are occurred.

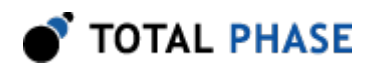

# **4.4.3 Promira License Update Boot Process**

The steps are similar to the Promira FW Update Boot Process steps. However, it is faster, and without step 12.

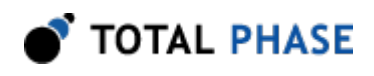

# **5 Software**

# **5.1 Compatibility**

# **5.1.1 Overview**

The Promira Serial Platform software is offered as a 32-bit or 64-bit Dynamic Linked Library (or shared object). The specific compatibility for each operating system is discussed below.

# **5.1.2 Windows Compatibility**

The Promira Serial Platform software is compatible with 32-bit and 64-bit versions of Windows 7, and Windows 8/8.1. The software is provided as a 32-bit or 64-bit application.

# **5.1.3 Linux Compatibility**

The Promira Serial Platform software is compatible with 32-bit and 64-bit standard distributions of Linux with kernel 2.6 and integrated USB support including: Red Hat, Ubuntu, Fedora, and SuSE. The software is provided as a 32-bit or 64-bit application. When using the 32-bit library on a 64-bit distribution, the appropriate 32-bit system libraries are also required. When using either the 64-bit library or 32 bit library, the appropriate system libraries are also required.

# **5.1.4 Mac OS X Compatibility**

The Promira Serial Platform software is compatible 32-bit and 64-bit Intel versions of Mac OS X 10.7 Lion, 10.8 Mountain Lion, 10.9 Mavericks, 10.10 Yosemite, and 10.11 El Capitan. The software is provided as a 32-bit or 64-bit application. Installation of the latest available update is recommended.

# **5.2 Connectivity**

There are two ways to connect to the Promira Serial Platform: via USB or via Ethernet. No additional device drivers are required for using either method.

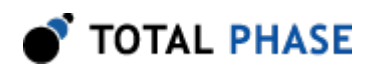

# **5.2.1 USB**

The Promira Serial Platform uses Ethernet over USB, which allows the host software to connect to the adapter via an IP address. To use this interface, connect the device to your PC with a USB cable and follow the instructions below to set up the connection on the PC.

For Ethernet over USB, the Promira Serial Platform is a DHCP server that dynamically distributes network configuration parameters, such as IP addresses for interfaces and services.

# **Windows**

- 1. Connect Promira to PC with USB cable.
- 2. After the device is connected to the development PC, Windows will automatically search for the appropriate RNDIS driver. To verify the drive is installed correctly, right-click on **Computer** and select **Manage**. From **System Tools**, select **Device Manager**. If the Total Phase Promira platform shows up with an exclamation mark, continue to the next step and install the driver.

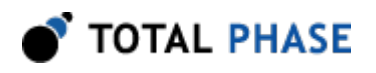

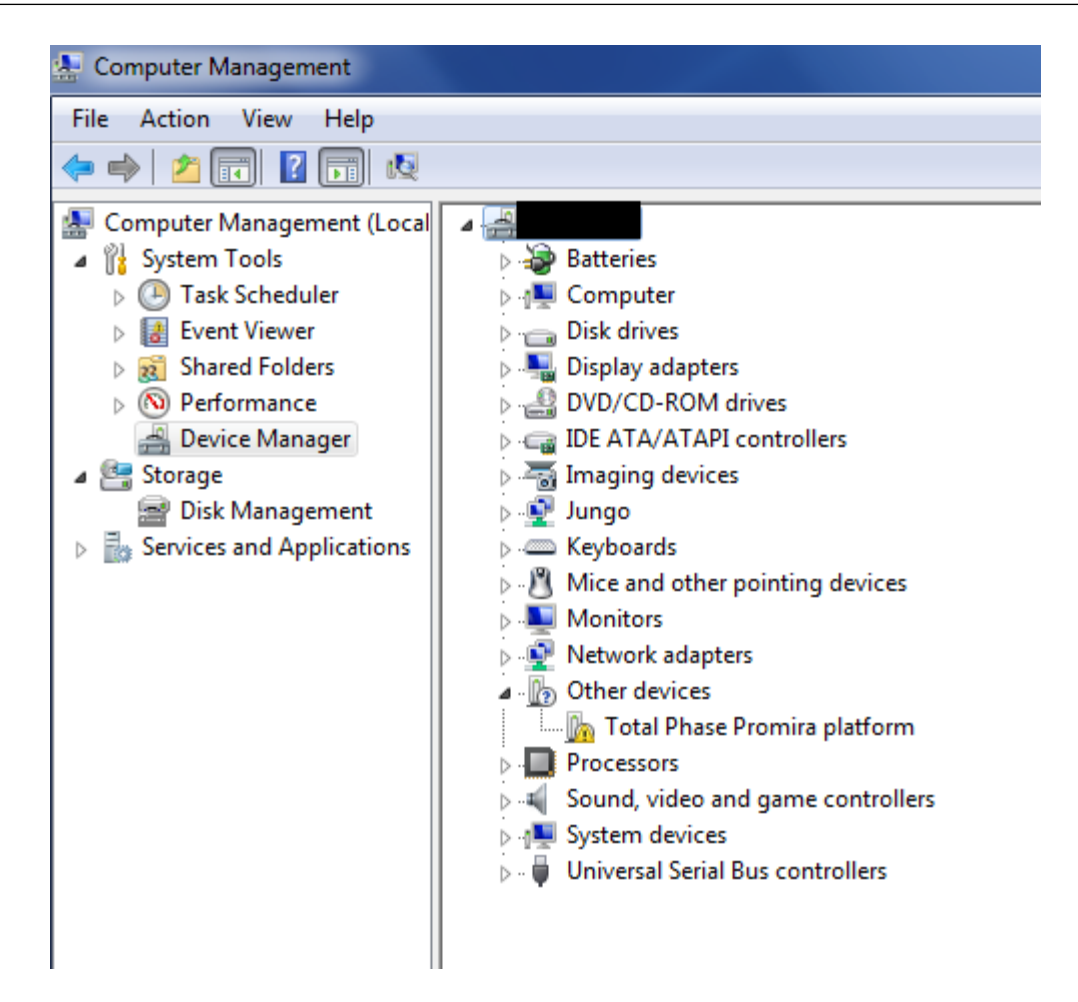

Otherwise, close this window, skip RNDIS driver installation in the next step and continue to the following step.

- 3. Install RNDIS driver:
	- a. Right-click on **Total Phase Promira platform** device and select **Update Driver Software...** When prompted to choose how to search for device driver software, choose **Browse my computer for driver software**.
	- b. **Browse for driver software on your computer** will come up. Select **Let me pick from a list of device drivers on my computer**.
	- c. A window will come up asking to select the device type. Select **Network adapters**, as RNDIS emulates a network connection.

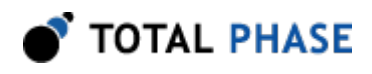

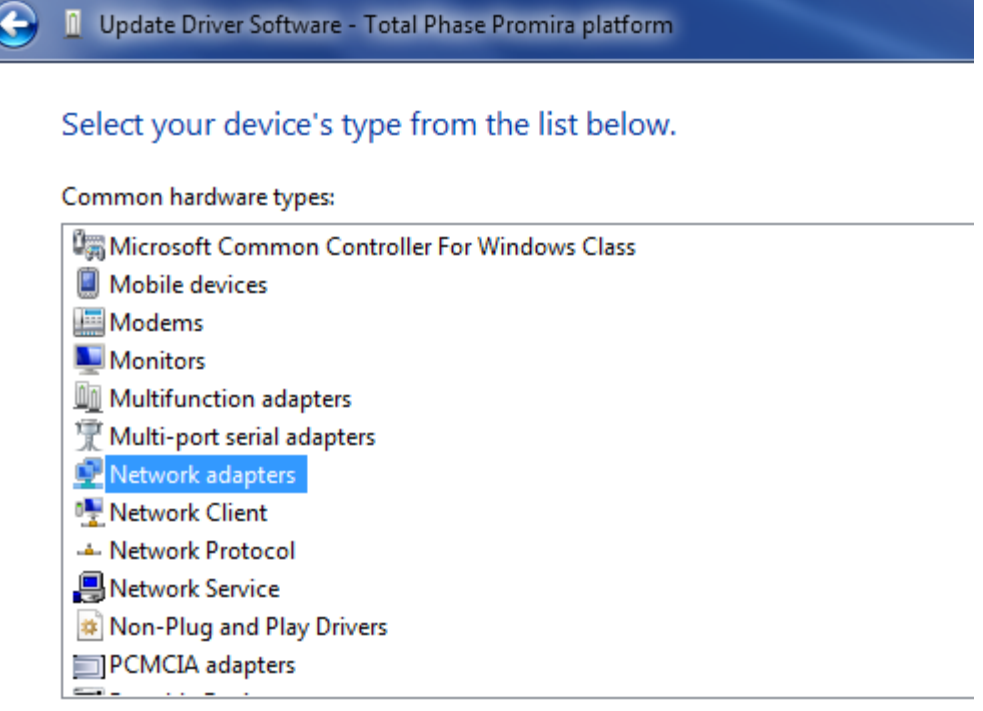

d. In the **Select Network Adapter** window, select **Microsoft Corporation** from the **Manufacturer** list. Under the list of **Network Adapter:**, select **Remote NDIS compatible device**.

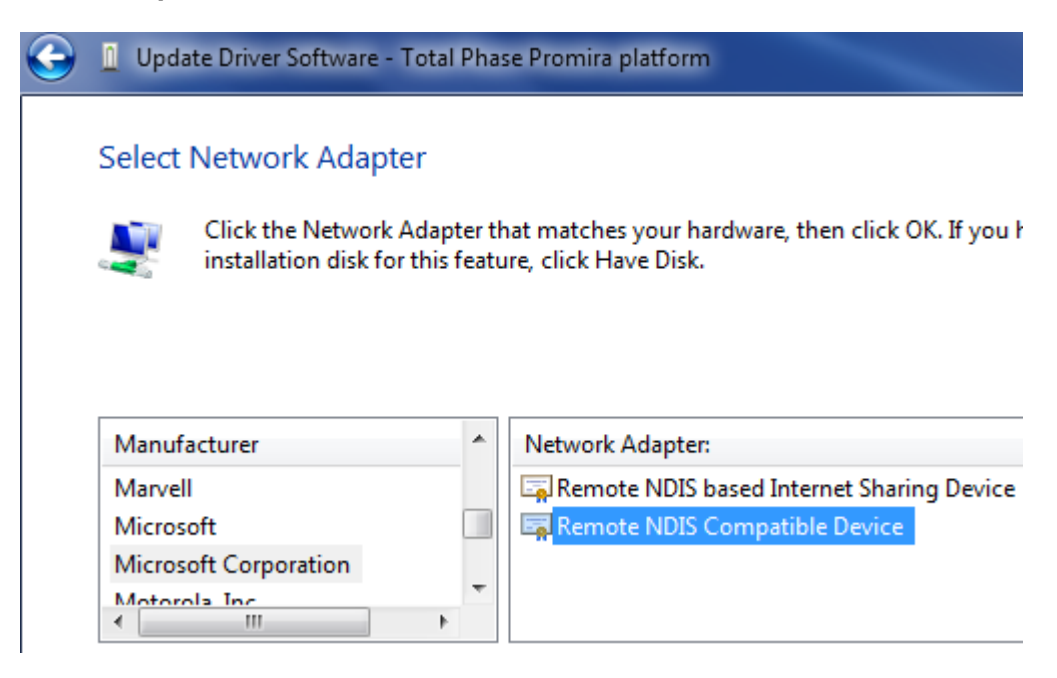

e. The Total Phase Promira platform device is now installed and ready for use.

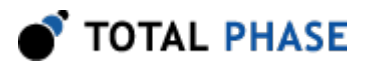

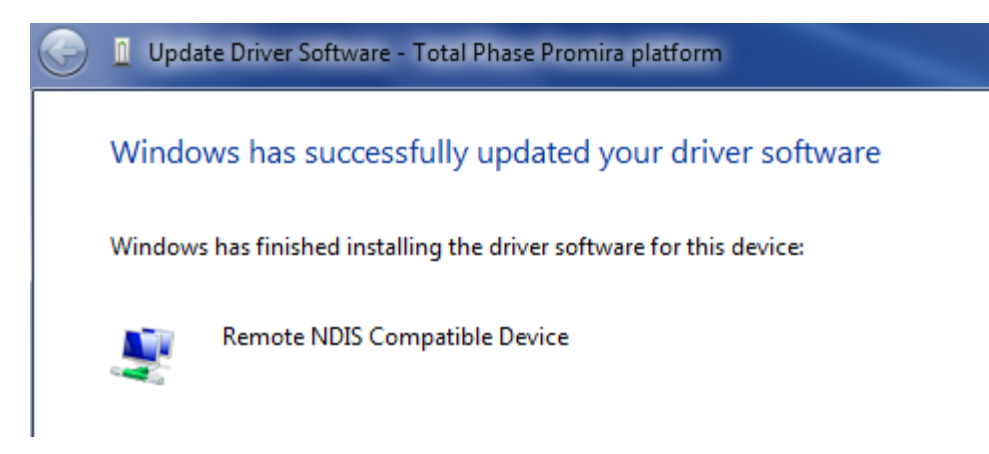

- 4. From the Start menu, select **Control Panel | Network and Internet | Network and Sharing Center.**
- 5. Select **Change adapter settings** on the left panel.
- 6. Right-click on the **USB Ethernet/RNDIS Gadget** adapter, select **Properties**.

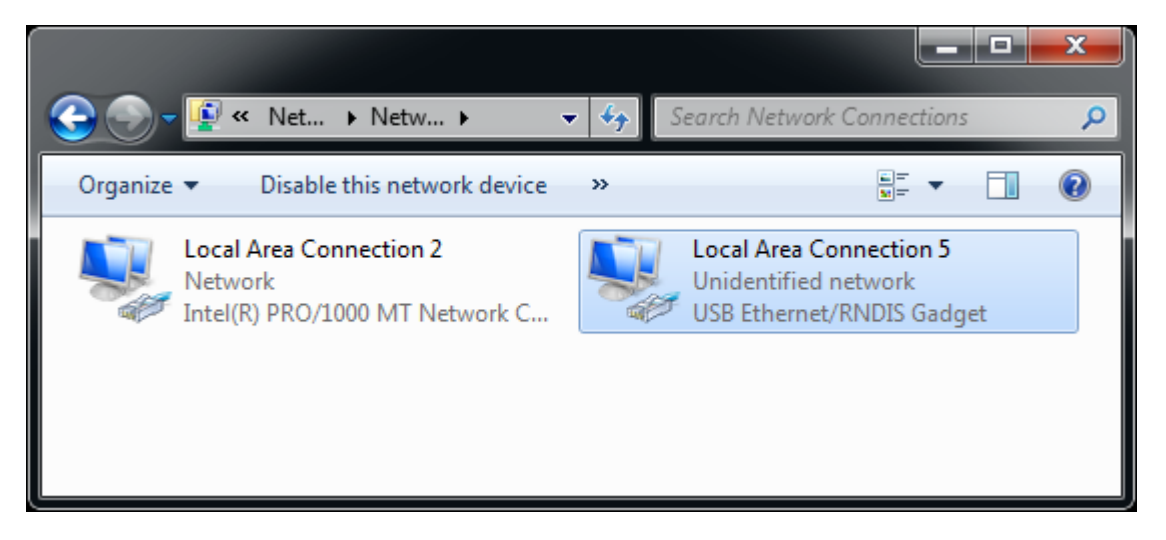

*Figure 1 : Windows Change adapter settings window.* 

7. Double click on **Internet Protocol Version 4 (IPv4).** 

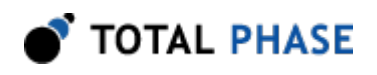

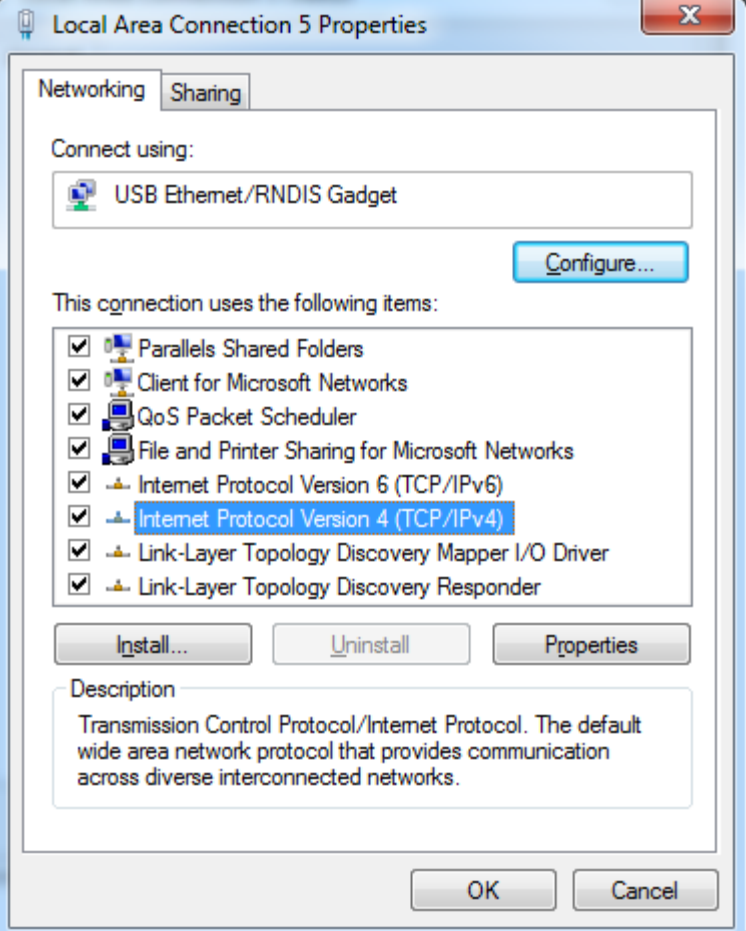

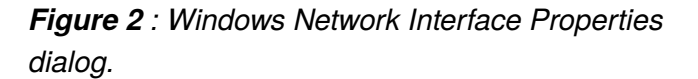

8. Select **Obtain IP address automatically** and also select **Obtain DNS server address automatically**.

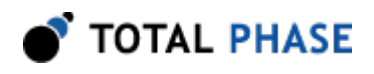

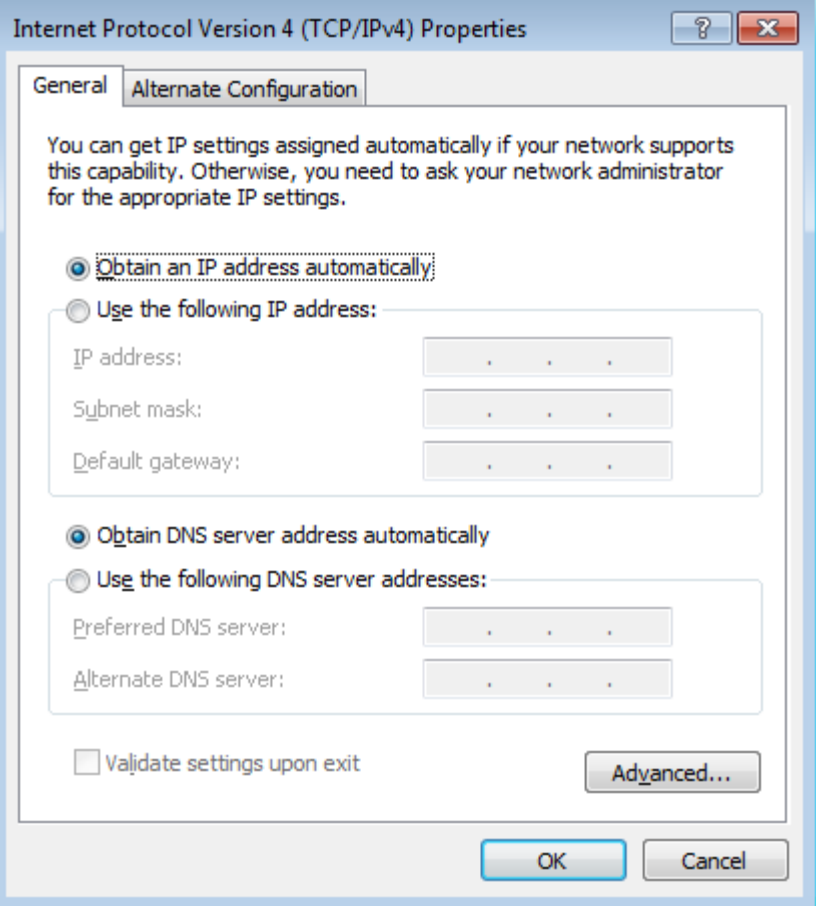

*Figure 3 : Windows IPv4 Properties dialog.*

- 9. Select **OK** and **Close** to dismiss the dialogs.
- 10. In order to make sure it is ready or to know the IP address of the Promira Serial Platform, right-click on the **USB Ethernet/RNDIS Gadget** adapter, select **Status** and then select **Details...**. The IP address assigned to the network interface on the host PC is will be in the format of 10.x.x.x and is listed as the IPv4 Address. The IP address of the device will be at the preceding address. For example, the image below shows 10.1.0.2 for the host IP address. The device address will then be 10.1.0.1. This device address will also be displayed in the Control Center software and will be needed when connecting to the device using the API.

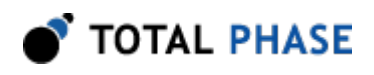

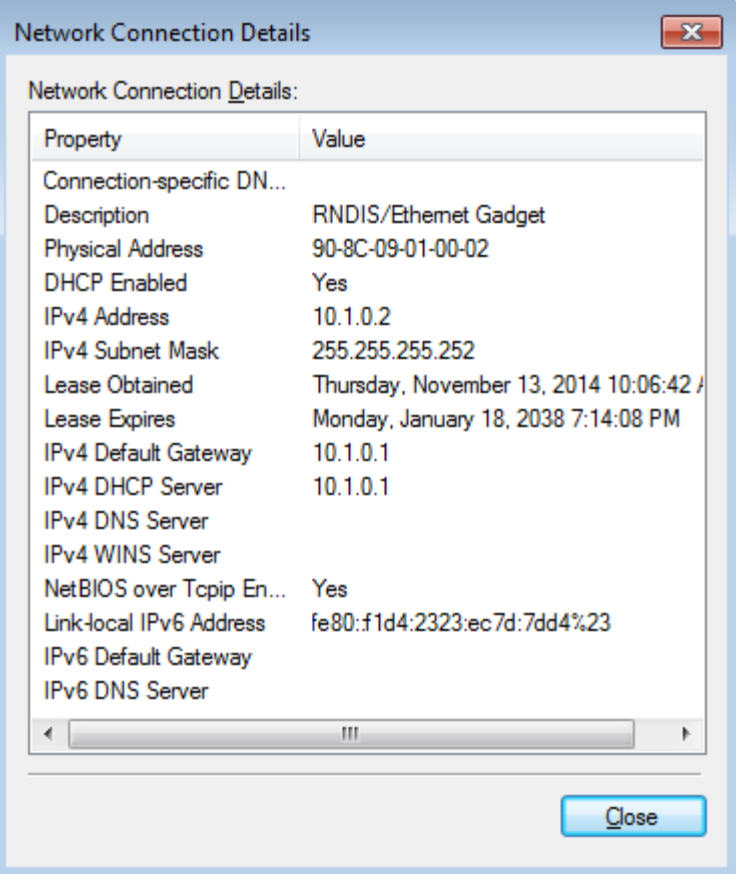

*Figure 4 : Windows Connection Details.*

11. Select **OK** and **Close** to dismiss the dialogs.

### **Linux**

- 1. Download the Promira Serial Platform Linux support files from the website and follow the instructions in the README.txt file.
- 2. Connect Promira to PC with USB cable.
- 3. Use ifconfig -a to determine the network interface of Promira. If you do not recognize which one is the new interface, compare the lists from ifconfig -a before and after plugging in the device.

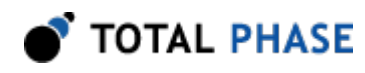

4. The Promira Serial Platform will be shown as tpp*x*.

# **Mac OS X**

- 1. Connect Promira to PC with USB cable.
- 2. Select **Network** under **System Preferences.**
- 3. Select **Total Phase Promira Platform.**

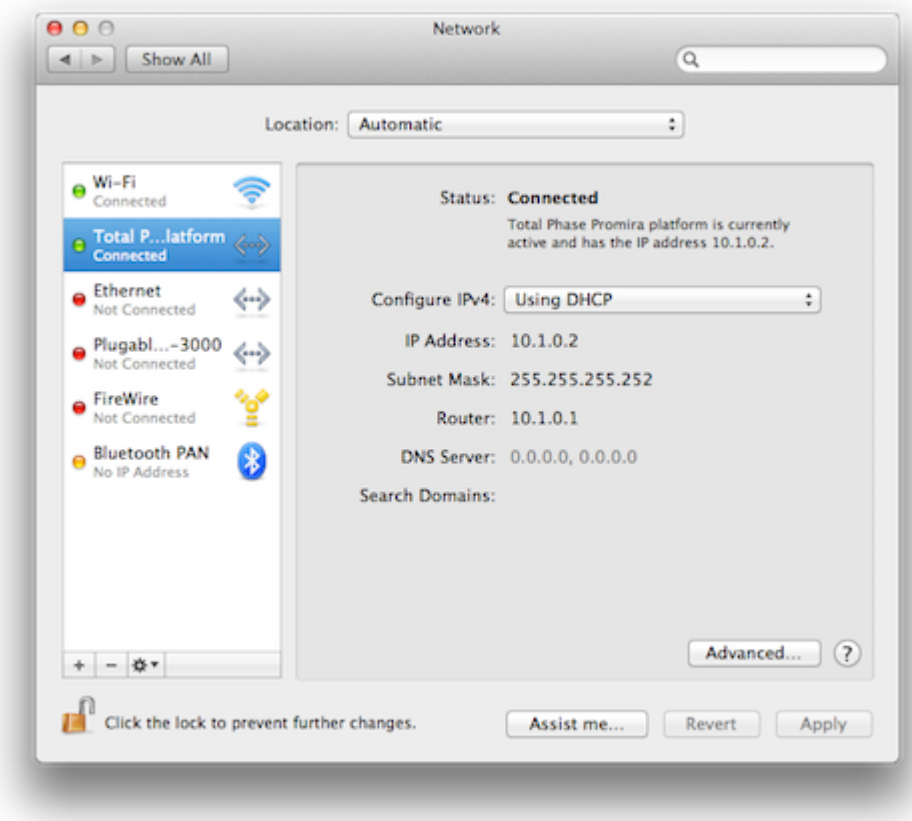

*Figure 5 : Mac OS X Network Preferences window.* 

4. Select **Using DHCP** from the **Configure IPv4:** dropdown list box.

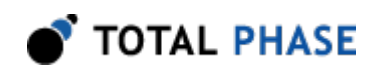

5. Select **Apply** to apply the changes.

# <span id="page-16-0"></span>**5.2.2 Ethernet**

The Promira platform can be connected to the computer through the Ethernet port. The Promira network preference for Ethernet is configurable by the Control Center Serial. The Promira platform can be configured to static IP addressing or dynamic IP addressing (DHCP). The default network preferences of the Promira platform for Ethernet is a static and its IP address is 192.168.11.1. This IP address can be changed using the **promira** command-line application provided in the **util** folder in the Promira API package. For more details see the Control Center Serial manual section 2.8 Configuring Network Preference and the README.txt file in the API package.

# **5.3 Detecting IP addresses**

To detect the IP addresses to which the Promira Serial Platforms are attached, use the pm find devices routine as described in following API documentation. Alternatively, the Control Center software can be used to list the available devices.

# **5.4 Dynamically Linked Library**

The Promira requires the Promira DLL to operate and is only compatible with the Promira Serial Platform.

In addition to the Promira DLL, the Aardvark Compatibility DLL is provided to make the Aardvark API available for legacy and compatibility purposes.

# **5.4.2 DLL Location**

Total Phase provides language bindings that can be integrated into any custom application. The default behavior of locating the Promira DLL and the Aardvark Compatibility DLL is dependent on the operating system platform and specific programming language environment. For example, for a C or C++ application, the following rules apply:

On a Windows system, this is as follows:

- 1. The directory from which the application binary was loaded.
- 2. The applications current directory.

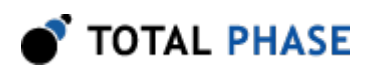

- 3. 32-bit system directory (for a 32-bit application). Examples:
	- 1. c:\Windows\System32 [Windows 7/8 32-bit]
	- 2. c:\Windows\SysWow64 [Windows 7/8 64-bit]
- 4. 64-bit system directory (for a 64-bit application). Examples:
	- 1. C:\Windows\System32 [Windows 7/8 64-bit]
- 5. The Windows directory. (Ex: c:\Windows )
- 6. The directories listed in the PATH environment variable.
- On a Linux system, this is as follows:
	- 1. First, search for the shared object in the application binary path. If the /proc filesystem is not present, this step is skipped.
	- 2. Next, search in the applications current working directory.
	- 3. Search the paths explicitly specified in LD\_LIBRARY\_PATH.
	- 4. Finally, check any system library paths as specified in /etc/ld.so.conf and cached in /etc/ld.so.cache.

On a Mac OS X system, this is as follows:

- 1. First, search for the shared object in the application binary path.
- 2. Next, search in the applications current working directory.
- 3. Search the paths explicitly specified in DYLD\_LIBRARY\_PATH.
- 4. Finally, check the /usr/lib and /usr/local/lib system library paths.

If the DLL is still not found, an error will be returned by the binding function. The error code is PM\_UNABLE\_TO\_LOAD\_LIBRARY for the management API and PS\_APP\_UNABLE\_TO\_LOAD\_LIBRARY for the application API.

# **5.4.3 DLL Versioning**

The Promira Compatibility DLL checks to ensure that the firmware of a given device is compatible. Each DLL revision is tagged as being compatible with firmware revisions greater than or equal to a certain version number. Likewise, each firmware version is

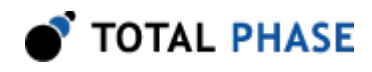

tagged as being compatible with DLL revisions greater than or equal to a specific version number.

Here is an example.

```
DLL v1.20: compatible with Firmware >= v1.15Firmware v1.30: compatible with DLL >= v1.20
```
Hence, the DLL is not compatible with any firmware less than version 1.15 and the firmware is not compatible with any DLL less than version 1.20. In this example, the version number constraints are satisfied and the DLL can safely connect to the target firmware without error. If there is a version mismatch, the API calls to open the device will fail. See the API documentation for further details.

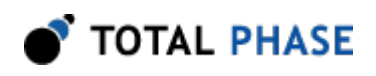

# **6 Firmware**

# **6.1 Field Upgrades**

# **6.1.1 Upgrade Philosophy**

The Promira Serial Platform is designed so that its internal firmware (FW) and License can be upgraded by the user, thereby allowing the inclusion of any additional applications purchased, software support renewals, performance enhancements, or critical fixes available after the receipt of the device.

The Promira Serial Platform shows multiple FW version numbers in the Control Center Serial GUI Configure Adapter window, Flash Center GUI - Add Adapters window, Data Center GUI connect window, and the Promira Utility window. The first one is the version number of the system FW and the others are the version numbers of the various Promira applications. For example, the FW numbers 1.10/1.00/x.xx represent FW system v1.10 and FW application v1.00 and so on.

Promira API has four main FW functions: pm\_version, pm\_app\_version, ps\_app\_version, and pa\_app\_version. Promira API function pm\_version returns FW system version and Promira API functions pm\_app\_version, ps\_app\_version, and pa\_app\_version return FW application versions.

# **6.1.2 Upgrade Procedure**

Basic steps for License or Firmware Update with Promira Utility

- Step 1 Connect the USB port of the Promira platform to the PC.
- Step 2 Run the Promira Update Utility.
- Step 3 Select the desired Promira Serial Platform by clicking on Promira button.
- Step 4 Click the Update License/Firmware button to put the device into update mode and have it show up as a storage device on the PC.
- Step 5 Copy the downloaded <name>.pmu file to the storage device.
- Step 6 Power cycle the Promira platform.

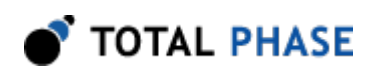

Please refer to the [Promira Utility](http://www.totalphase.com/products/promira-update-utility/) product for more information on how to upgrade the firmware and license on the Promira Serial Platform.

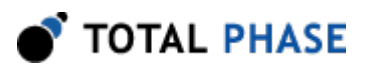

# **7 API Documentation**

# **7.1 Introduction**

The Promira API documentation that follows is oriented toward the Promira Rosetta C bindings. The set of Promira API functions and their functionality is identical regardless of which Rosetta language binding is utilized. The only differences will be found in the calling convention of the functions. For further information on such differences please refer to the documentation that accompanies each language bindings in the Promira API Software distribution.

# **7.2 General Data Types**

The following definitions are provided for convenience. All Promira data types are unsigned.

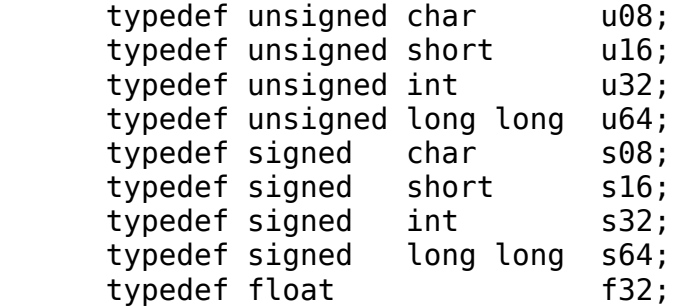

# **7.3 Notes on Status Codes**

Most of the Promira API functions can return a status or error code back to the caller. The complete list of status codes is provided at the end of this chapter and in the Promira

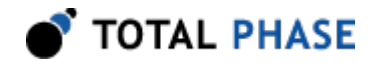

applications' user manuals. All of the error codes are assigned values less than 0, separating these responses from any numerical values returned by certain API functions.

# **7.4 Application Management Interface**

# **7.4.1 Application Management**

# **Find Devices (pm\_find\_devices)**

 int pm\_find\_devices (int num\_devices,  $u32 * devices$ ;

*Get a list of IP addresses to which Promira adapters are attached.*

# **Arguments**

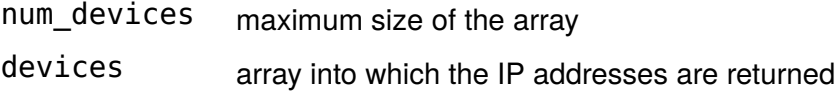

### **Return Value**

This function returns the number of devices found, regardless of the array size.

# **Specific Error Codes**

None.

# **Details**

Each element of the array is 4 byte integer value represented IP address. For instance, "192.168.1.2" is 0x0201A8C0.

Two IP addresses to same device might be returned when both Ethernet and Ethernet over USB are enabled.

If the input array is NULL, it is not filled with any values.

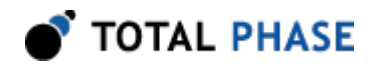

If there are more devices than the array size (as specified by num\_devices), only the first num devices IP addresses will be written into the array.

### **Find Devices (pm\_find\_devices\_ext)**

```
 int pm_find_devices_ext (int num_devices,
                          u32 * devices,
                          int num_ids,
                          u32 * unique_ids
                          int num_statuses
                          u32 * statuses);
```
*Get a list of IP addresses and unique IDs to which Promira Serial Platforms are attached.*

# **Arguments**

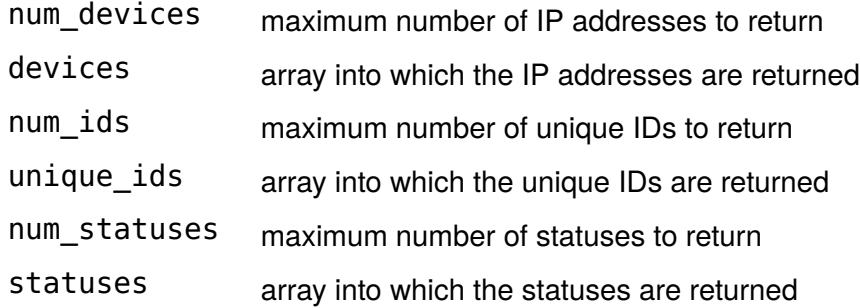

# **Return Value**

This function returns the number of devices found, regardless of the array sizes.

### **Specific Error Codes**

None.

### **Details**

This function is the same as pm\_find\_devices() except that is also returns the unique IDs of each Promira adapter. The IDs are guaranteed to be non-zero if valid.

The IDs are the unsigned integer representation of the 10-digit serial numbers.

The number of devices and IDs returned in each of their respective arrays is determined by the minimum of num devices, num ids, and statuses.

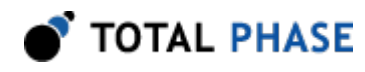

If status is PM\_DEVICE\_NOT\_FREE, the device is in-use by another host and is not ready for connection.

### **Open a Promira Serial Platform (pm\_open)**

Promira pm\_open (const char \* net\_addr);

*Open a connection to a Promira Serial Platform.*

### **Arguments**

net\_addr net address of the Promira Serial Platform. It could be an IPv4 address or a host name.

### **Return Value**

This function returns a Promira handle, which is guaranteed to be greater than zero if valid.

### **Specific Error Codes**

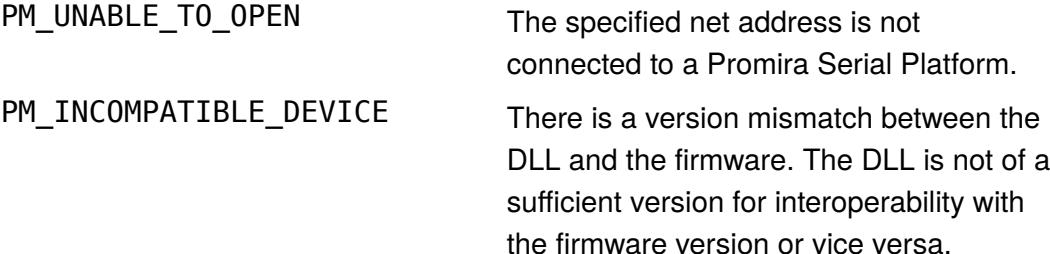

#### **Details**

None.

#### **Close the Promira Device (pm\_close)**

int pm close (Promira promira);

*Close the connection to the Promira adapter.*

#### **Arguments**

promira handle of the connection to the Promira Serial Platform to be closed

### **Return Value**

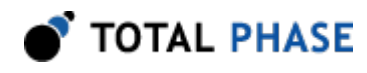

The number of devices closed is returned on success. This will usually be 1.

# **Specific Error Codes**

None.

# **Details**

If the promira argument is zero, the function will attempt to close all possible handles, thereby closing all connections to Promira Serial Platforms.

# **Version (pm\_version)**

int pm\_version (Promira bromira PromiraVersion \* version);

*Return the version matrix for the system connected to the given handle.*

### **Arguments**

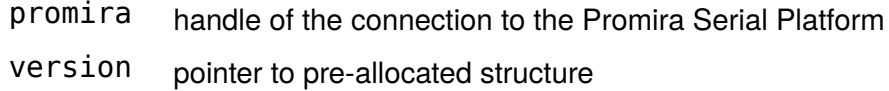

# **Return Value**

A status code is returned with PM\_OK on success.

### **Specific Error Codes**

None.

### **Details**

The PromiraVersion structure describes the various version dependencies of application components. It can be used to determine which component caused an incompatibility error.

```
 struct PromiraVersion {
   /* Software, firmware, and hardware versions. */
   u16 software;
   u16 firmware;
   u16 hardware;
```
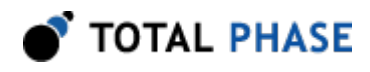

```
/* FW requires that SW must be >= this version. */
 u16 sw_req_by_fw;
/* SW requires that FW must be >= this version. */
 u16 fw_req_by_sw;
/* API requires that SW must be >= this version. */
 u16 api_req_by_sw;
 /* (year
```
If the handle is 0 or invalid, only software, fw req by sw, and api req by sw version are set.

# **Sleep (pm\_sleep\_ms)**

int pm\_sleep\_ms (u32 milliseconds);

*Sleep for given amount of time.*

### **Arguments**

milliseconds number of milliseconds to sleep

# **Return Value**

This function returns the number of milliseconds slept.

#### **Specific Error Codes**

None.

### **Details**

This function provides a convenient cross-platform function to sleep the current thread using standard operating system functions.

The accuracy of this function depends on the operating system scheduler. This function will return the number of milliseconds that were actually slept.

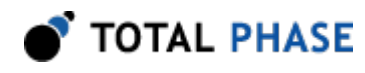

# **Status String (pm\_status\_string)**

const char \*pm\_status\_string (int status);

*Return the status string for the given status code.*

### **Arguments**

status status code returned by a Promira application function.

# **Return Value**

This function returns a human readable string that corresponds to status. If the code is not valid, it returns a NULL string.

# **Specific Error Codes**

None.

**Details**

None.

# **Applications (pm\_apps)**

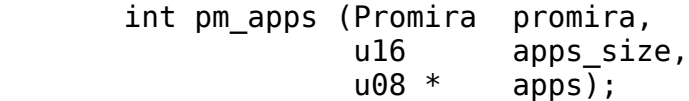

*Return the installed applications.*

### **Arguments**

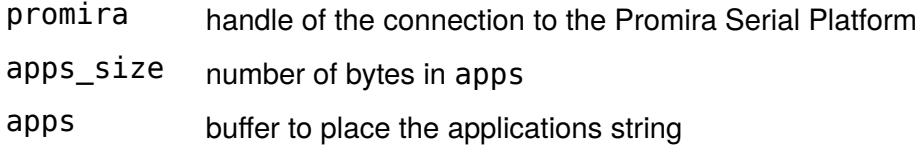

# **Return Value**

The length of the apps string in bytes.

### **Specific Error Codes**

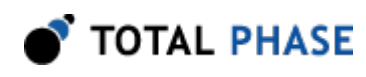

PM\_INVALID\_LICENSE The installed license is corrupt or invalid.

# **Details**

The apps argument will be filled with a colon separated string containing the names of applications that are installed for this device.

Pass a value of 0 for apps and apps size to request the total length of the applications string. Note this length does not include the null terminating character.

# **Licensed Applications (pm\_licensed\_apps)**

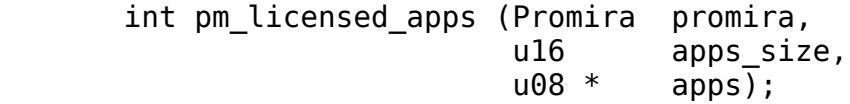

*Return the licensed applications.*

# **Arguments**

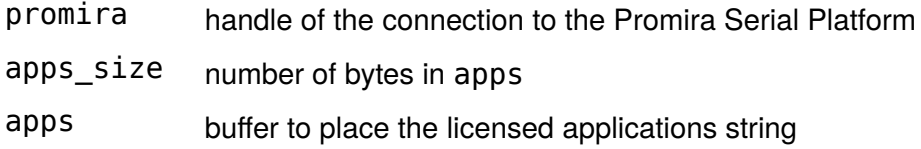

# **Return Value**

The length of the apps string in bytes.

# **Specific Error Codes**

None.

### **Details**

The apps argument will be filled with a colon separated string containing the names of applications that are licensed for this device.

Pass a value of 0 for apps and apps size to request the total length of the applications string. Note this length does not include the null terminating character.

# **Application Version (pm\_app\_version)**

int pm\_app\_version (Promira promira,

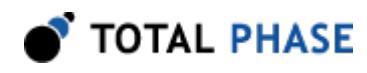

 const char \* app\_name, PromiraVersion \* version);

*Return the version matrix for the given application in the system connected to the given handle.*

#### **Arguments**

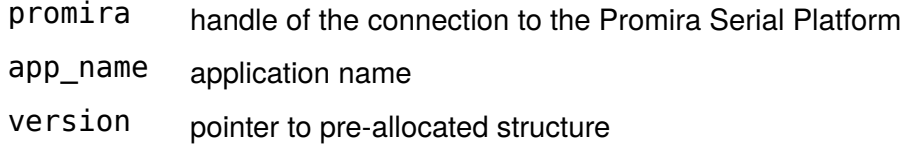

# **Return Value**

A status code is returned with PM\_OK on success.

#### **Specific Error Codes**

None.

## **Details**

This function is to check the version number of the application without loading it.

Only firmware, hardware, and sw req by fw version are set.

#### **Launch an Application (pm\_load)**

int pm\_load (Promira promira, const char \* app\_name);

*Launch an application.*

#### **Arguments**

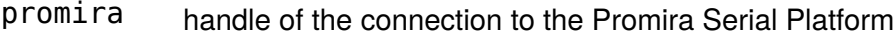

app\_name application name to be launched

# **Return Value**

A Promira status code is returned with PM\_OK on success.

#### **Specific Error Codes**

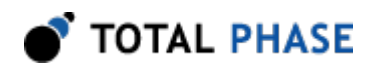

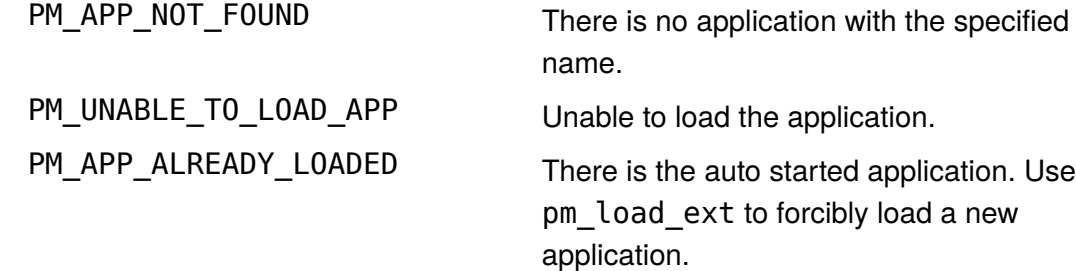

### **Details**

This function works same as pm\_load\_ext with PM\_LOAD\_NO\_FLAGS.

# **Launch an Application (pm\_load\_ext)**

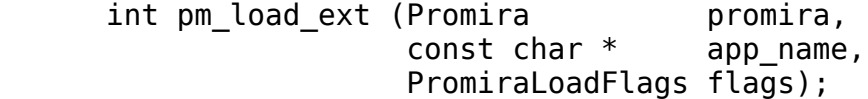

*Launch an application.*

# **Arguments**

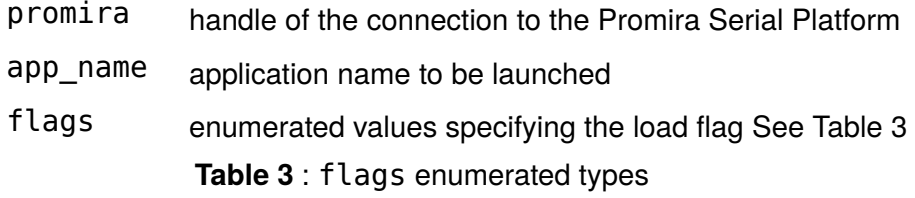

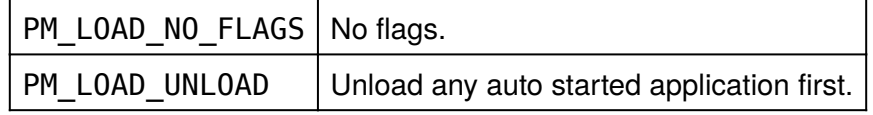

### **Return Value**

A Promira status code is returned with PM\_OK on success.

# **Specific Error Codes**

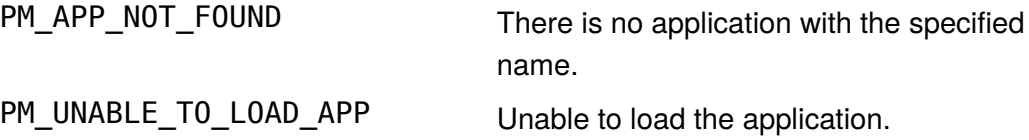

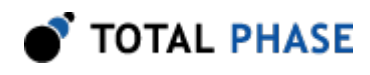

PM\_APP\_ALREADY\_LOADED There is the auto started application. Use PM\_LOAD\_UNLOAD to forcibly load a new application.

# **Details**

The Promira Serial Platform can have more than one application. Prior to the use of any subsystems in the application, it needs to be launched.

The Promira Serial Platform with firmware version 1.35 has three applications. "com.totalphase.promact\_is", "com.totalphase.promana\_espi", and "com.totalphase.promact\_cab".

# **Query Network Configurations (pm\_query\_net)**

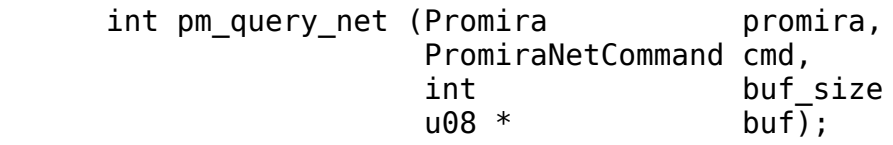

*Get the Ethernet network interface properties for this Promira handle.*

### **Arguments**

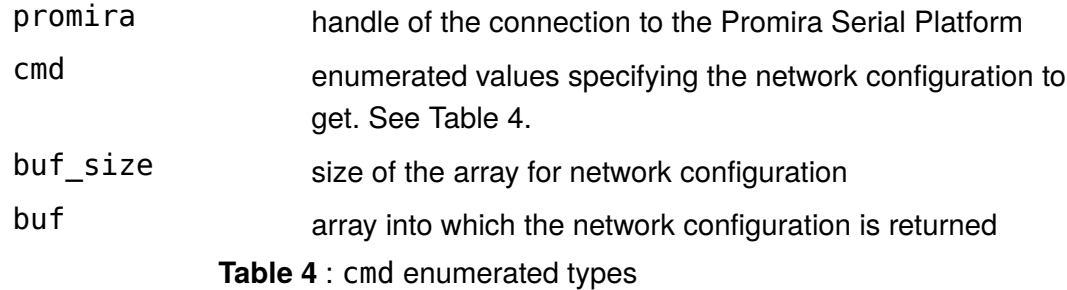

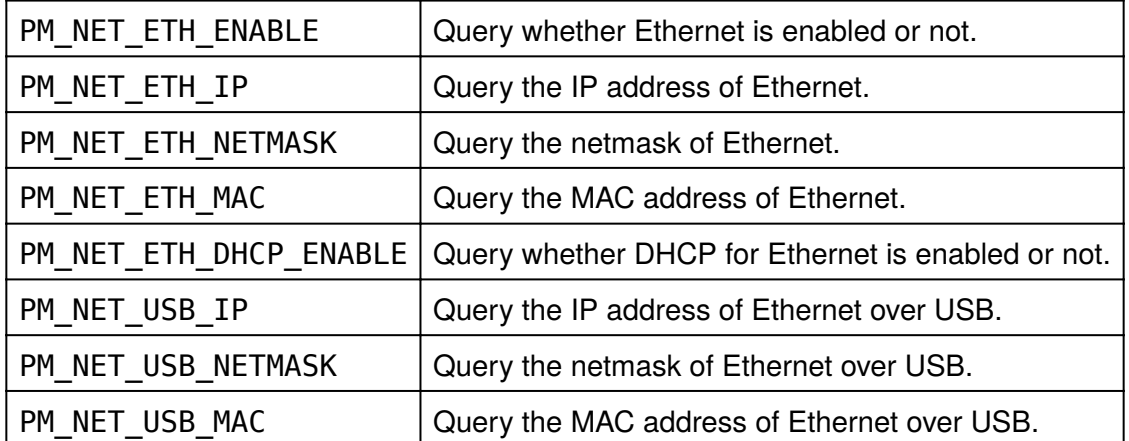

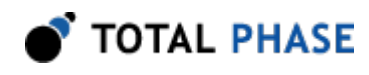

# **Return Value**

Length of the network configuration string is returned on success.

# **Specific Error Codes**

None.

# **Details**

For PM\_NET\_ETH\_ENABLE and PM\_NET\_ETH\_DHCP\_ENABLE, '1' will be returned when enabled, otherwise '0' will be returned.

# **Configure Network Configuration (pm\_config\_net)**

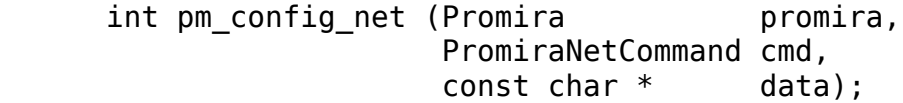

*Configure the Ethernet network interface.*

# **Arguments**

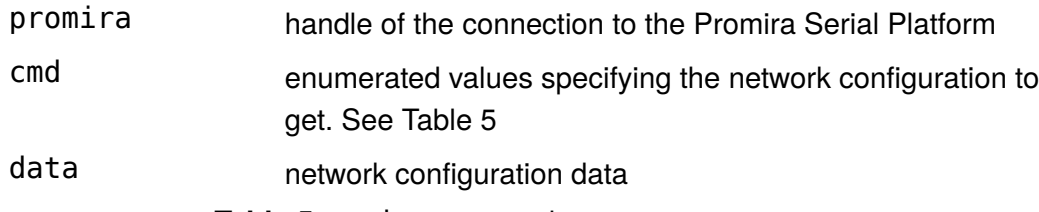

**Table 5** : cmd enumerated types

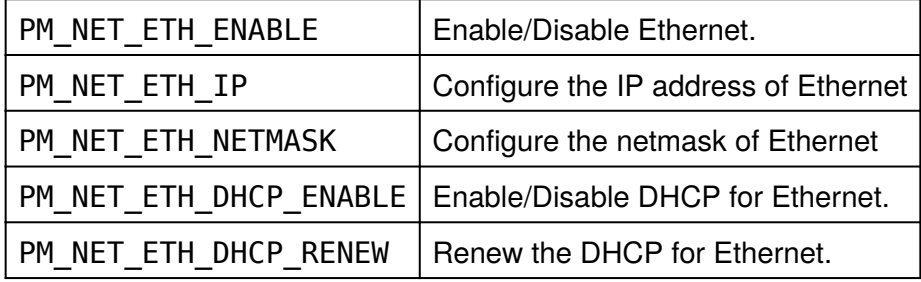

### **Return Value**

A Promira status code is returned with PM\_OK on success.

# **Specific Error Codes**

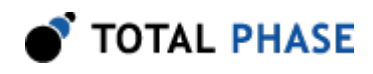

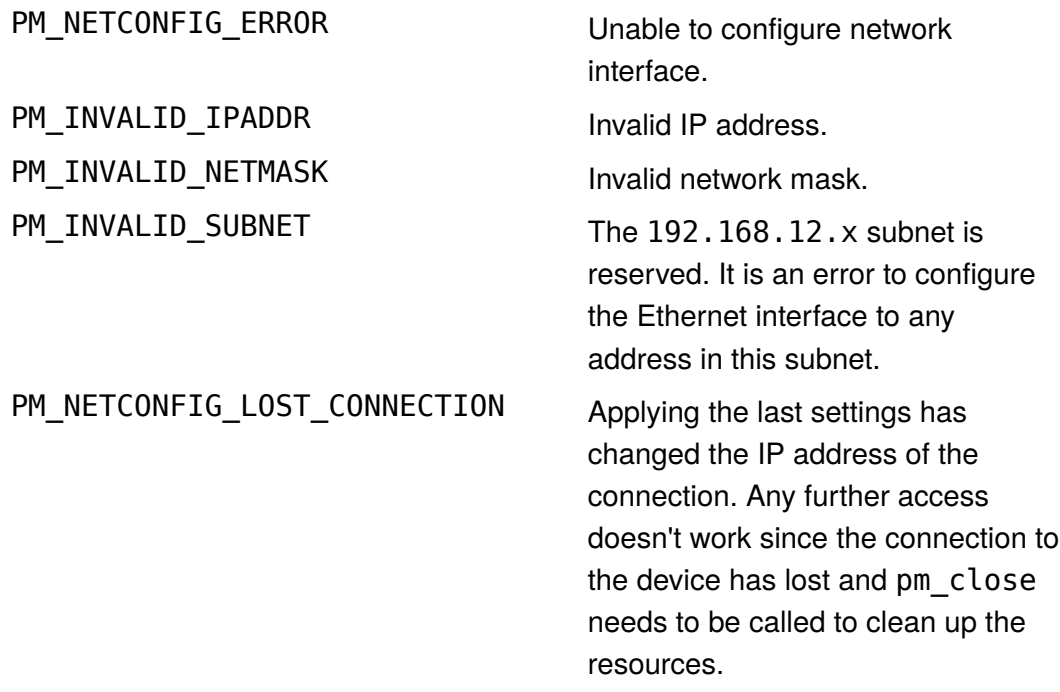

# **Details**

In order to enable Ethernet or DHCP for Ethernet, call this function with '1' as data. In order to disable, call this with '0' as data.

Network interface can be configured by the promira utility (promira.exe or promira). See the section [Ethernet](#page-16-0) for more detail.

# **Query Preferences (pm\_query\_pref)**

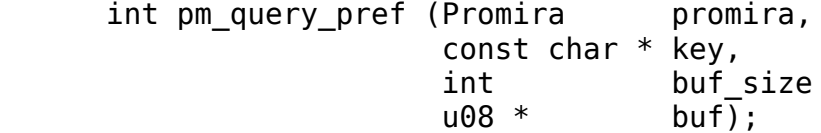

*Get preferences.*

# **Arguments**

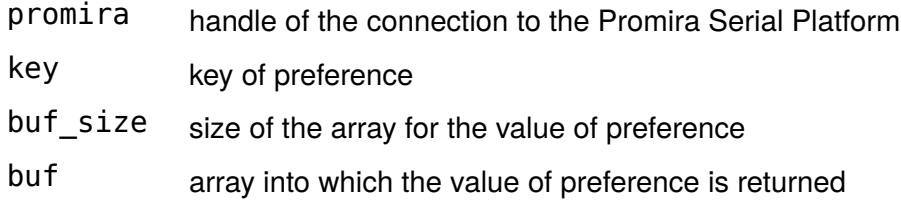

# **Return Value**

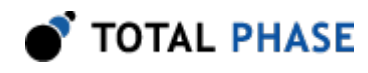

Length of the value of preference is returned on success.

# **Specific Error Codes**

None.

# **Details**

System firmware uses the value of **"app.autostart"** to determine which application will be loaded on boot up.

# **Configure Preferences (pm\_config\_pref)**

int pm\_config\_pref (Promira promira, const char \* key, const char \* data);

*Configure the preferences.*

# **Arguments**

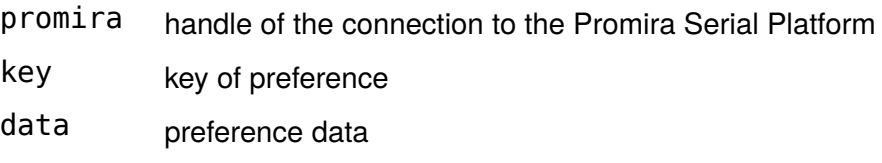

# **Return Value**

A Promira status code is returned with PM\_OK on success.

# **Specific Error Codes**

None.

# **Details**

Preferences can be set by the promira utility (promira.exe or promira). > promira (ip) key value

# **Read License (pm\_read\_license)**

```
int pm read license (Promira promira,
                        int buf_size,<br>u08 * buf;
                        u08 *
```
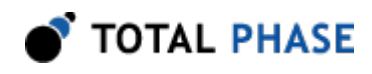

*Read the entire license.*

### **Arguments**

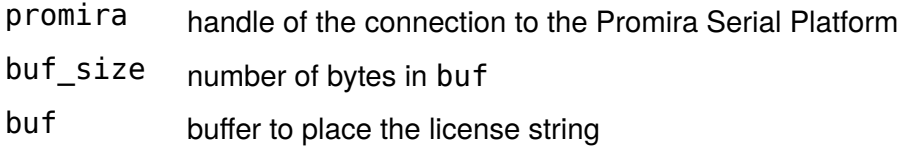

# **Return Value**

The length of the license in bytes.

# **Specific Error Codes**

PM\_INVALID\_LICENSE The installed license is corrupt or invalid.

# **Details**

Pass a value of 0 for buf and buf\_size to request the total length of the license.

# **Features (pm\_features)**

```
int pm_features (Promira promira,
              const char * app,
 u16 features_size,
u08 * features);
```
*Return the features licensed for the application.*

# **Arguments**

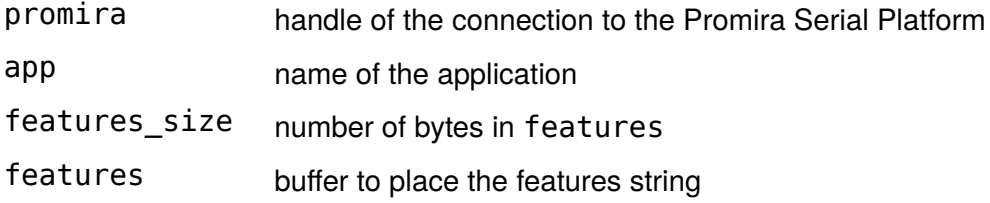

# **Return Value**

The length of the features string in bytes.

# **Specific Error Codes**

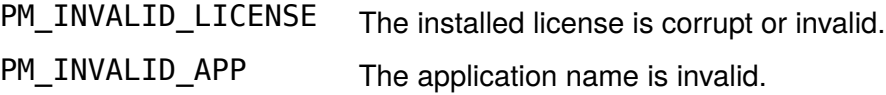

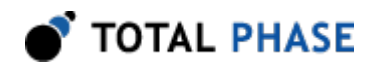

# **Details**

The features argument will be filled with a colon separated string containing the names of features that are licensed for app.

Pass a value of 0 for features and features\_size to request the total length of the features string. Note this length does not include the null terminating character.

# **Feature Value (pm\_feature\_value)**

```
int pm_feature_value (Promira promira,
                    const char * app,
                    const char * feature,
                    u16 value_size,
                    u08 * value);
```
*Return the value of a feature for the application.*

# **Arguments**

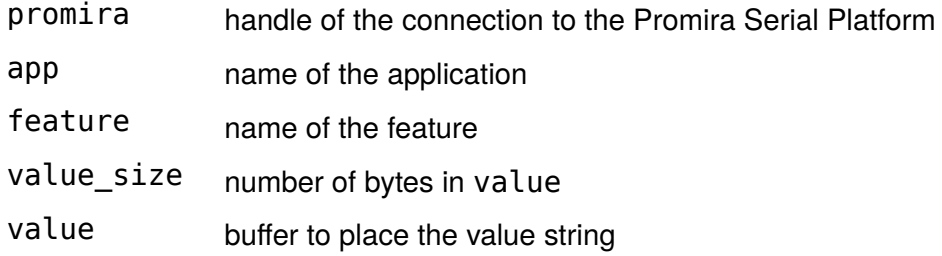

### **Return Value**

The length of the value string in bytes.

# **Specific Error Codes**

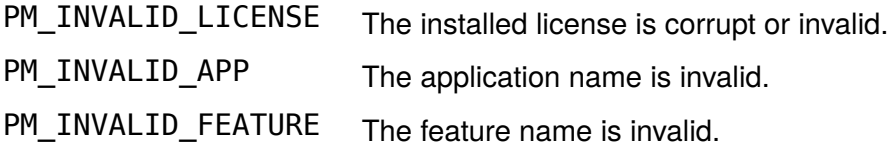

### **Details**

The value argument will be filled with a string containing the value of the feature. The feature must be one of those provided by pm features for this app.

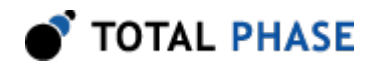

Pass a value of 0 for value and value\_size to request the total length of the value string. Note this length does not include the null terminating character.

# **Feature Description (pm\_feature\_description)**

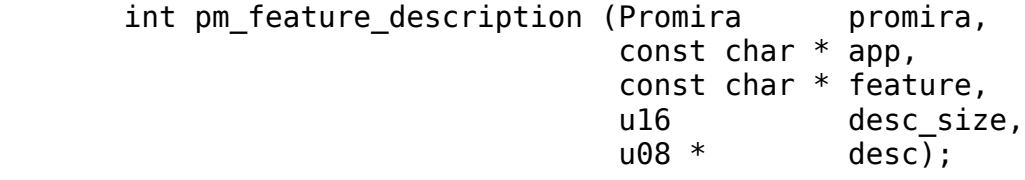

*Return the description of a feature for the application.*

### **Arguments**

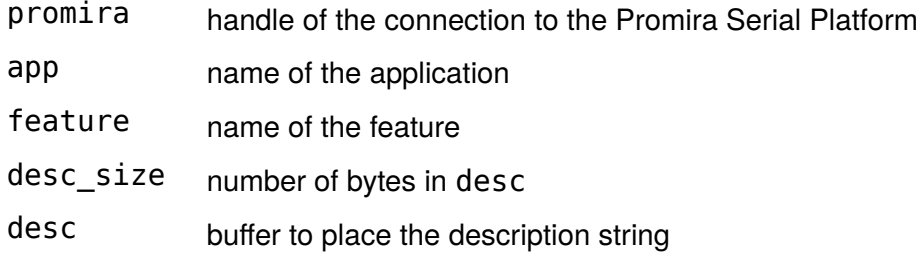

# **Return Value**

The length of the description string in bytes.

### **Specific Error Codes**

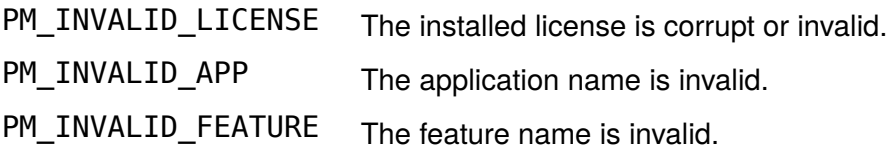

### **Details**

The desc argument will be filled with a string containing the description of the feature. The feature must be one of those provided by pm\_features for this app.

Pass a value of 0 for desc and desc\_size to request the total length of the description string. Note this length does not include the null terminating character.

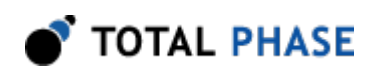

# **7.5 Error Codes**

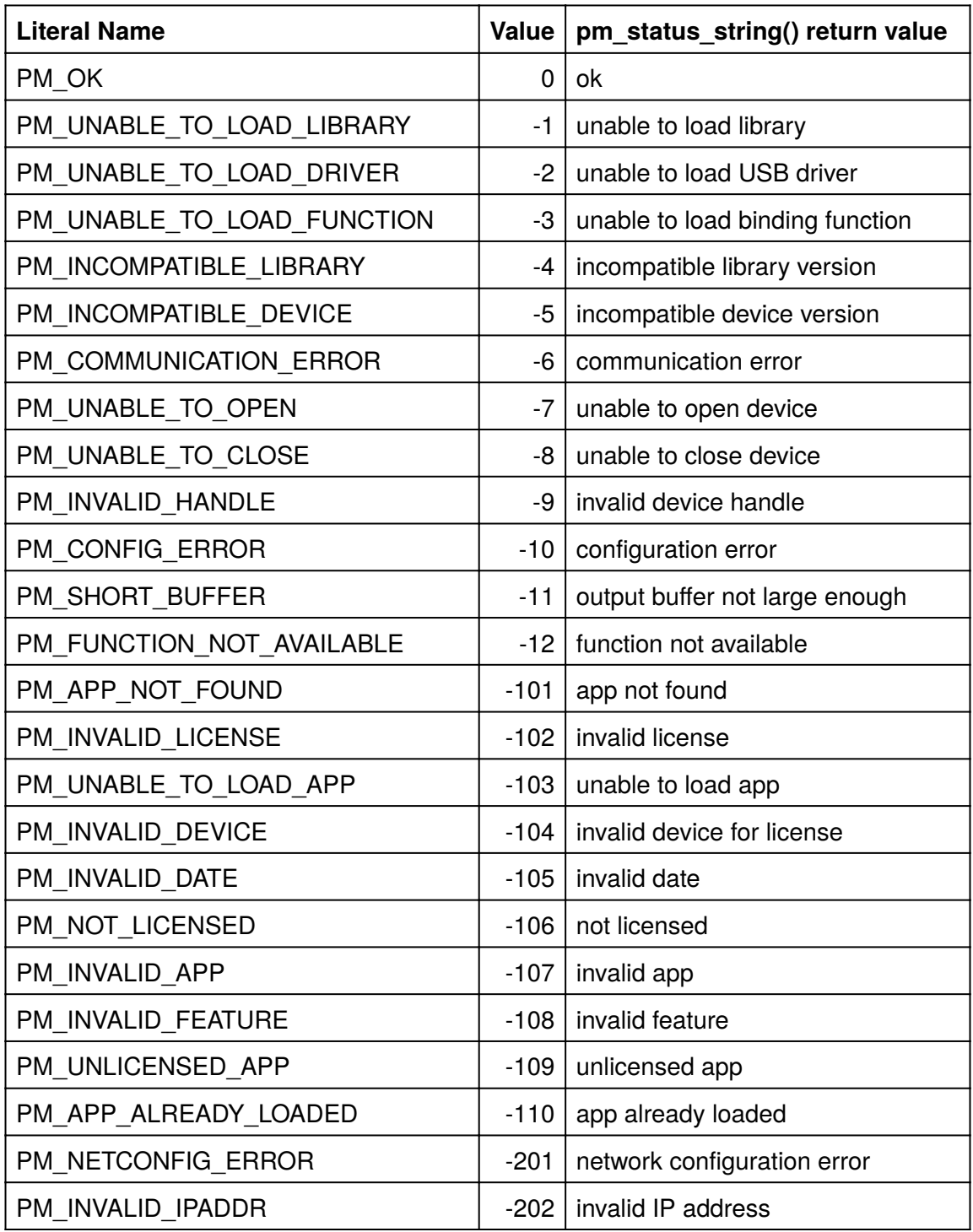

# **Table 6** : Management Error Codes

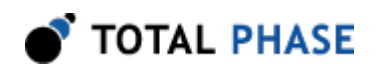

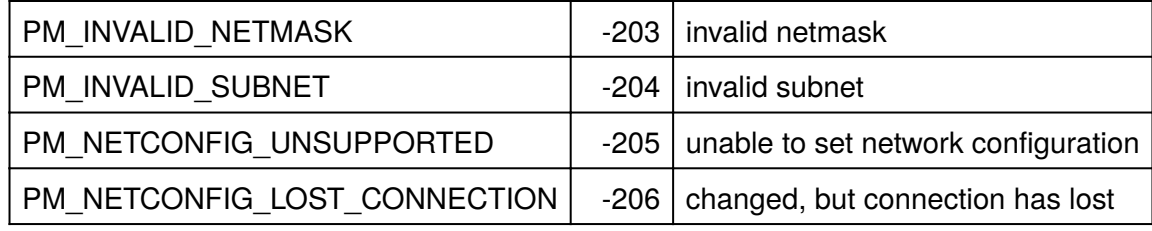

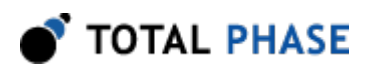

# **8 Legal / Contact**

# **8.1 Disclaimer**

All of the software and documentation provided in this manual, is copyright Total Phase, Inc. ("Total Phase"). License is granted to the user to freely use and distribute the software and documentation in complete and unaltered form, provided that the purpose is to use or evaluate Total Phase products. Distribution rights do not include public posting or mirroring on Internet websites. Only a link to the Total Phase download area can be provided on such public websites.

Total Phase shall in no event be liable to any party for direct, indirect, special, general, incidental, or consequential damages arising from the use of its site, the software or documentation downloaded from its site, or any derivative works thereof, even if Total Phase or distributors have been advised of the possibility of such damage. The software, its documentation, and any derivative works is provided on an "as-is" basis, and thus comes with absolutely no warranty, either express or implied. This disclaimer includes, but is not limited to, implied warranties of merchantability, fitness for any particular purpose, and non-infringement. Total Phase and distributors have no obligation to provide maintenance, support, or updates.

Information in this document is subject to change without notice and should not be construed as a commitment by Total Phase. While the information contained herein is believed to be accurate, Total Phase assumes no responsibility for any errors and/or omissions that may appear in this document.

# **8.2 Life Support Equipment Policy**

Total Phase products are not authorized for use in life support devices or systems. Life support devices or systems include, but are not limited to, surgical implants, medical systems, and other safety-critical systems in which failure of a Total Phase product could cause personal injury or loss of life. Should a Total Phase product be used in such an unauthorized manner, Buyer agrees to indemnify and hold harmless Total Phase, its officers, employees, affiliates, and distributors from any and all claims arising from such

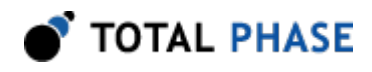

.

use, even if such claim alleges that Total Phase was negligent in the design or manufacture of its product.

# **8.3 Contact Information**

Total Phase can be found on the Internet at [http://www.totalphase.com/.](http://www.totalphase.com/) If you have support-related questions, please go to the Total Phase support page at [http://](http://www.totalphase.com/support/) [www.totalphase.com/support/](http://www.totalphase.com/support/). For sales inquiries, please contact [sales@totalphase.com](mailto:sales@totalphase.com)

> ©2003-2017 Total Phase, Inc. All rights reserved.